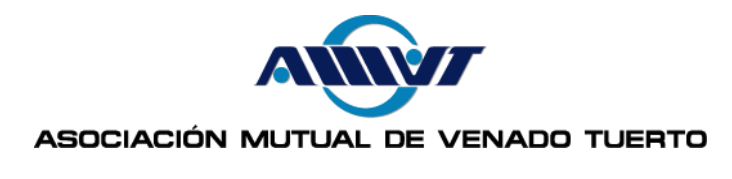

### PAGO POR PRIMERA VEZ EN CAJERO LINK

1) Luego de ingresar su tarjeta y número de PIN, seleccione la opción PAGOS en la pantalla principal:

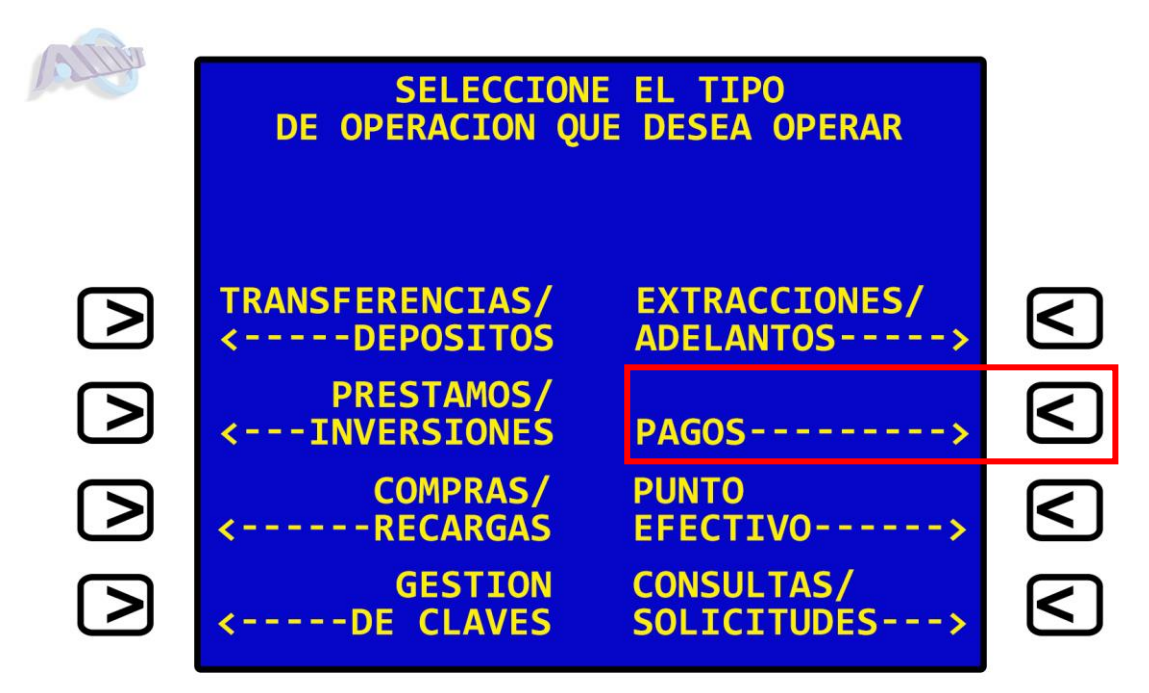

2) Posteriormente deberá elegir la opción "Pago de Impuestos y Servicios".

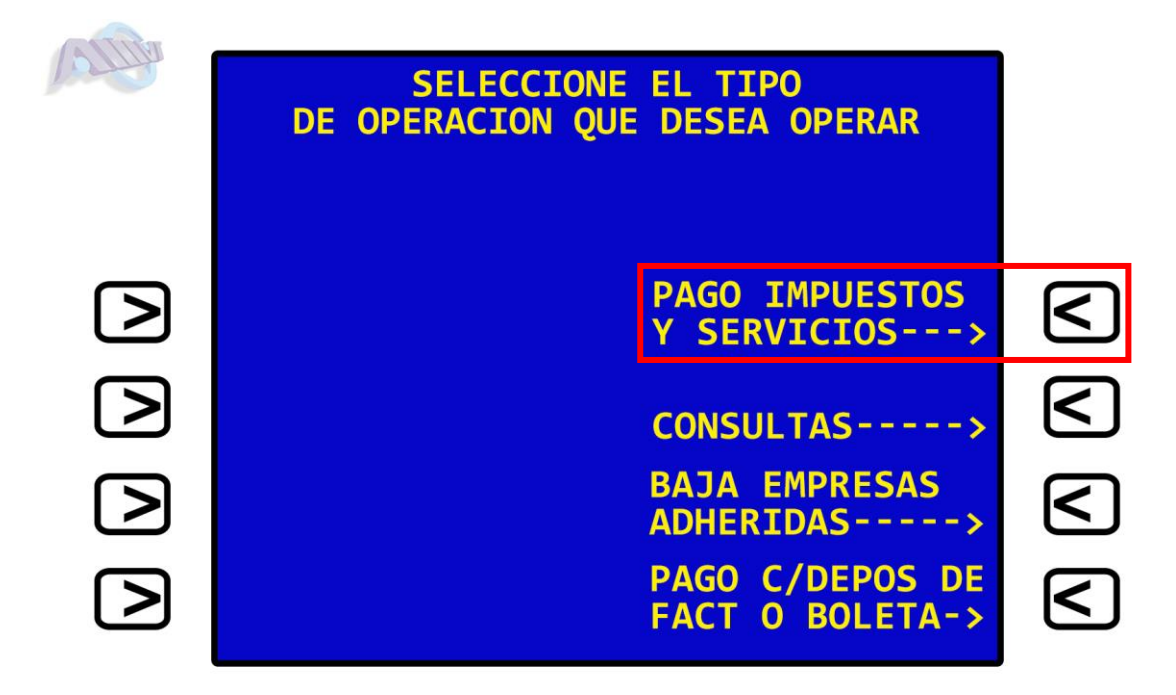

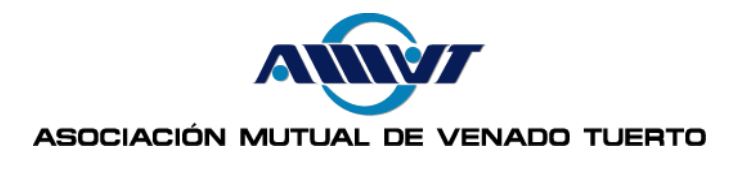

En el caso que usted nunca haya realizado un pago o bien no posea vencimientos, el sistema se lo notificará y lo invitará a realizar el pago. Para efectuarlo deberá seleccionar el botón "Continuar".

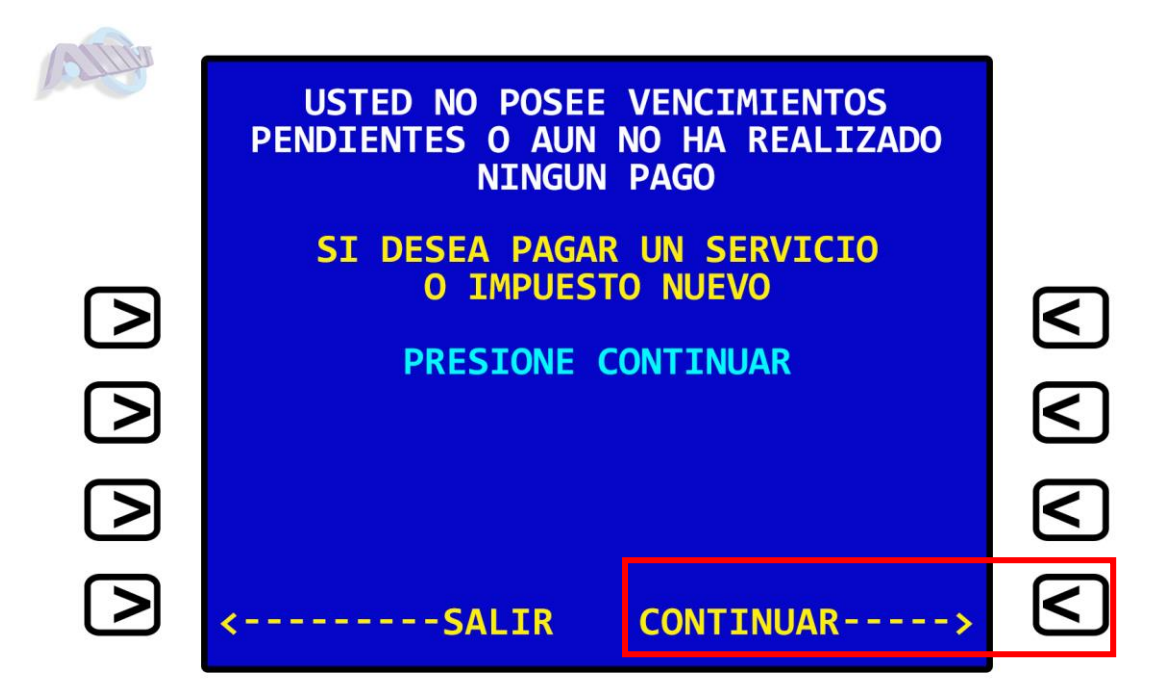

4) Posteriormente el sistema le solicitará que seleccione el Rubro. Seleccione el número 9 "Tarjetas de Crédito".

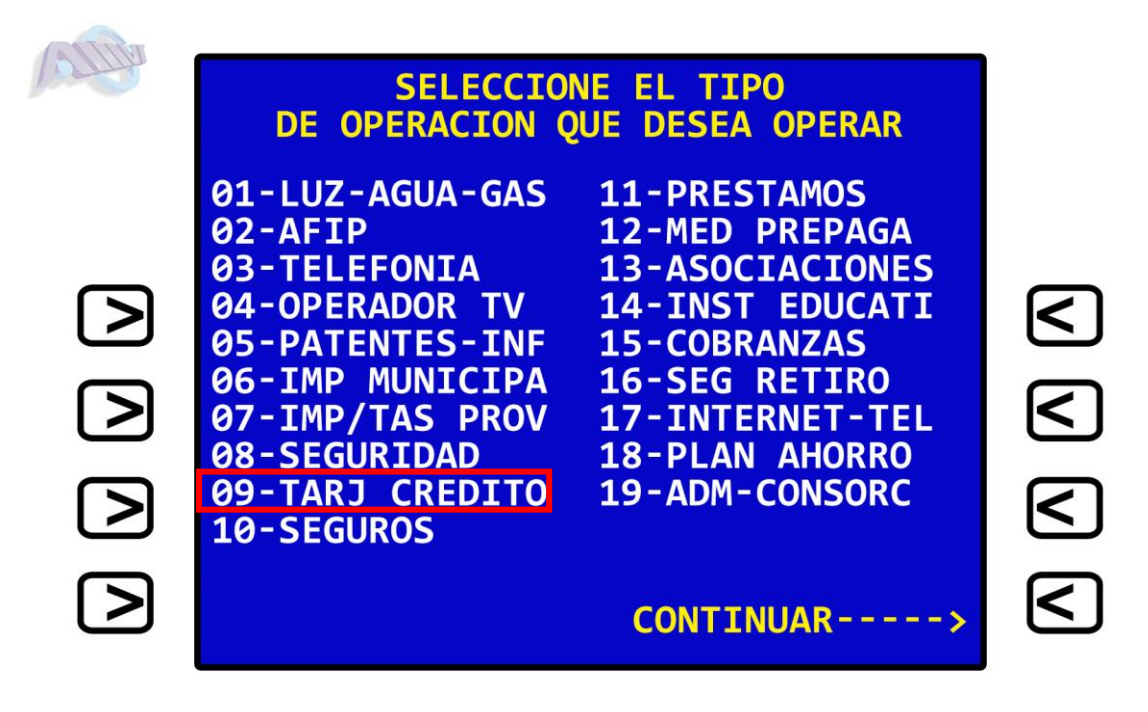

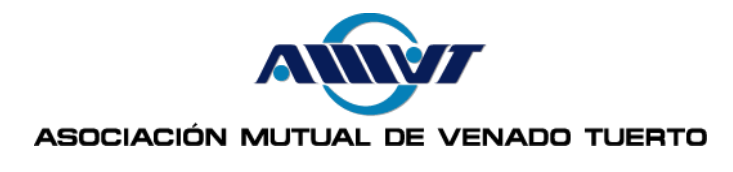

5) Una vez seleccionado el Rubro, deberá ingresar en número de tarjeta que aparece en su MutualCard.

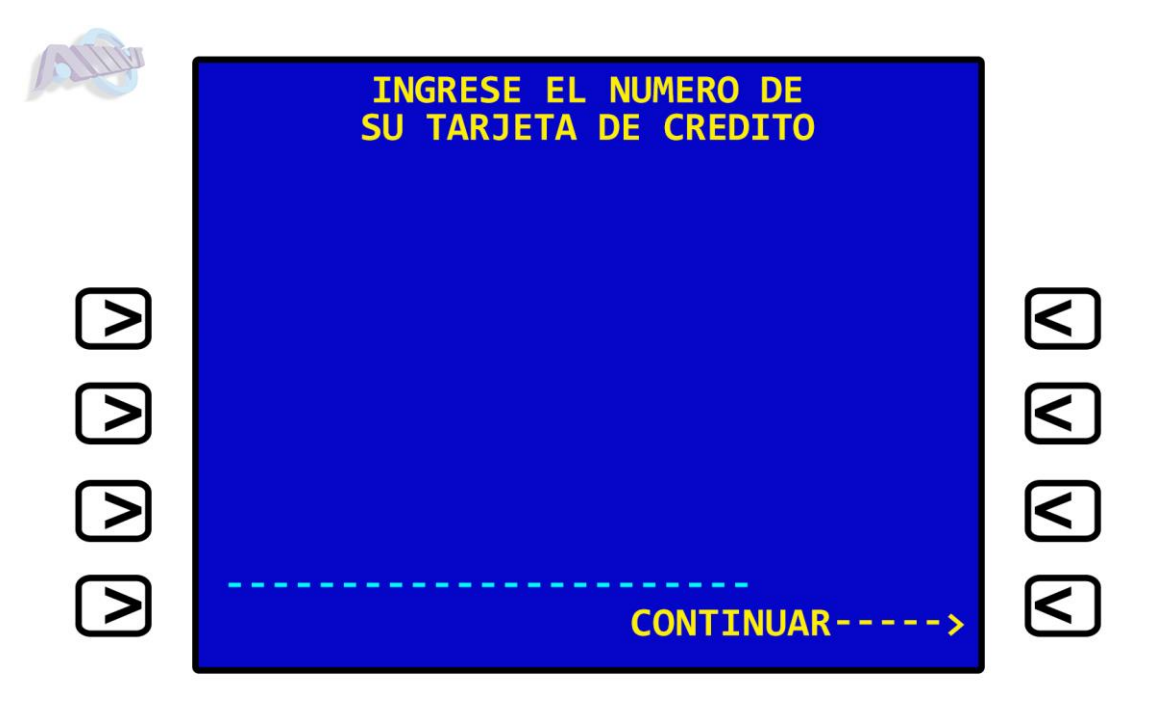

6) Luego deberá seleccionar la empresa "Cabal". Seleccione el número correspondiente en la pantalla, o en el caso de que no aparezca, utilice la opción "Ver más empresas" anotando el número 99.

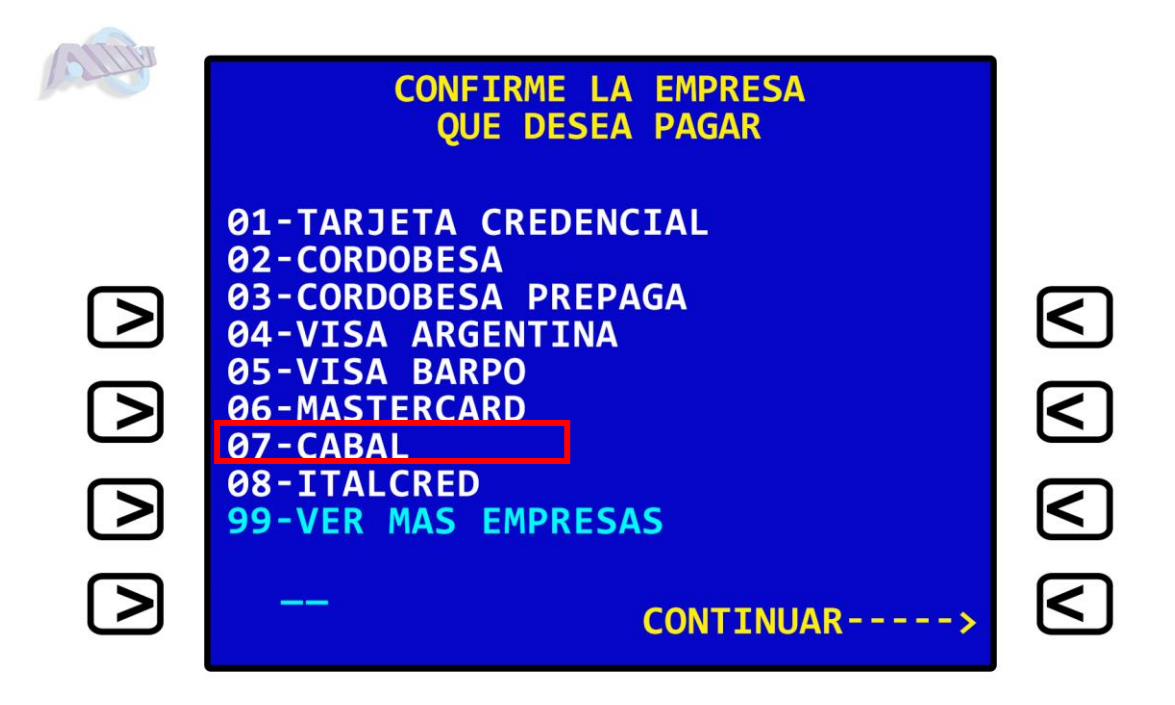

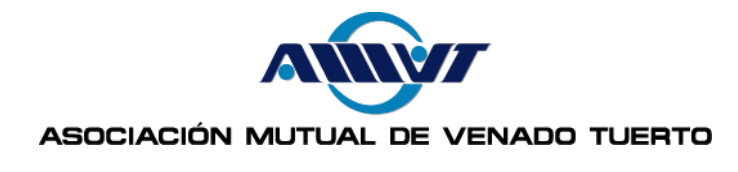

7) Posteriormente, el sistema lo guiará en forma simple para que pueda finalizar su pago.

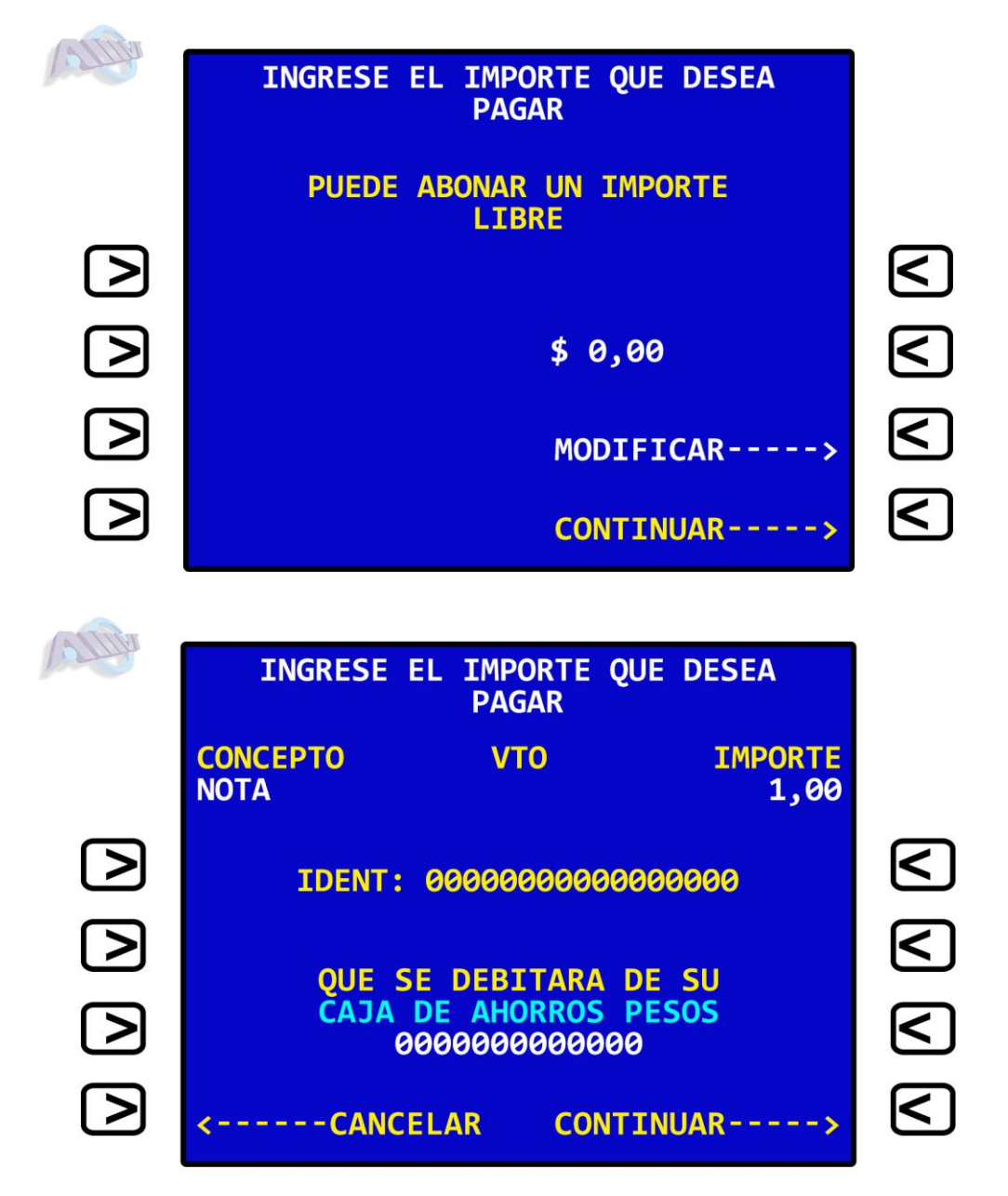

## **OPERATORIA**

Una vez que queda vinculado un impuesto/servicio a Link Pagos, el sistema lo incluirá en su Agenda de Pagos.

De esta manera la próxima vez que desee utilizar el servicio, al seleccionar "Pagos", sólo deberá elegir Cabal entre sus empresas adheridas, desde su Agenda de Pagos.

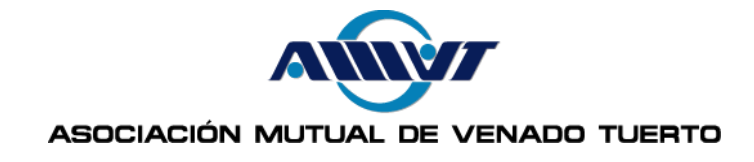

# POR CAJERO AUTOMÁTICO:

- Debe ingresar a la opción "Link Pagos ", en el menú principal, y seleccionar "Pago de Impuestos y Servicios".
- Elegir el rubro "Tarjetas de Crédito", y posteriormente ingresar el número de tarjeta que aparece en su MutualCard y el importe mostrado en su resumen.
- Seleccionar la cuenta desde donde desea realizar el pago y por último retirar el ticket.

Esta simple operación, permite vincular el impuesto/servicio. Sus próximos pagos podrá realizarlos desde su Agenda de Pagos.

## HOME BANKING

- Accediendo al Home Banking de un Banco o entidad financiera adherida a Red Link o al sitio [www.linkpagos.com.ar](http://www.linkpagos.com.ar/) (opción "Pague desde aquí sus impuestos y servicios").
- Se ingresa el número de Usuario y Clave Personal (\*).
- Debe seleccionarse la opción "Link Pagos" del menú principal.
- Elegir la función "Pagar" del sub menú.
- Debe seleccionarse el rubro "Tarjetas de Crédito".
- Elegir Cabal.
- Posteriormente debe ingresar el número de tarjeta que aparece en su MutualCard y el importe mostrado en su resumen.
- Luego se selecciona la cuenta de la que serán retirados los fondos.
- Por último el sistema muestra el comprobante de la operación pudiéndose imprimir.

# LINK CELULAR

- Desde el teléfono celular se ingresa al menú de Juegos/Aplicaciones o donde se encuentre instalado el aplicativo Link Celular (\*\*).
- Se ingresa el número de Usuario y Clave Personal (\*).
- Debe seleccionarse la opción "Link Pagos" del menú principal.
- Elegir la función "Pagar" del sub menú.
- Debe seleccionarse el rubro "Tarjetas de Crédito".
- Posteriormente debe ingresar el número de tarjeta que aparece en su MutualCard y el importe mostrado en su resumen.
- Luego se selecciona la cuenta de la que serán retirados los fondos.
- Por último el sistema muestra el comprobante de la operación pudiéndose imprimir.

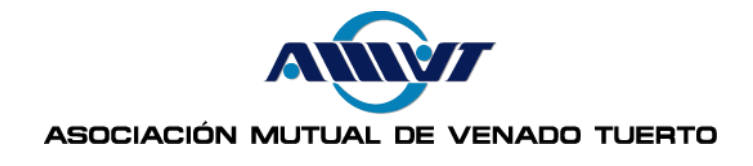

(\*) La clave de usuario y la clave de internet (6 dígitos) la obtendrá en un cajero Link a través de la opción Claves / Clave Home Banking Link Celular y será aplicable para cualquiera de las modalidades de acceso a pagos por Internet (Home Banking, www.linkpagos.com.ar y Link Celular)

(\*\*) Para descargar Link Celular, desde cualquier Cajero Link o Home Banking deberá seleccionarse la opción "Solicitudes" / "Pedidos" y luego "Aplicativo Link Celular". El sistema solicitará el ingreso de la línea a la cual se enviará un mensaje SMS conteniendo un hipervínculo que permite su descarga.